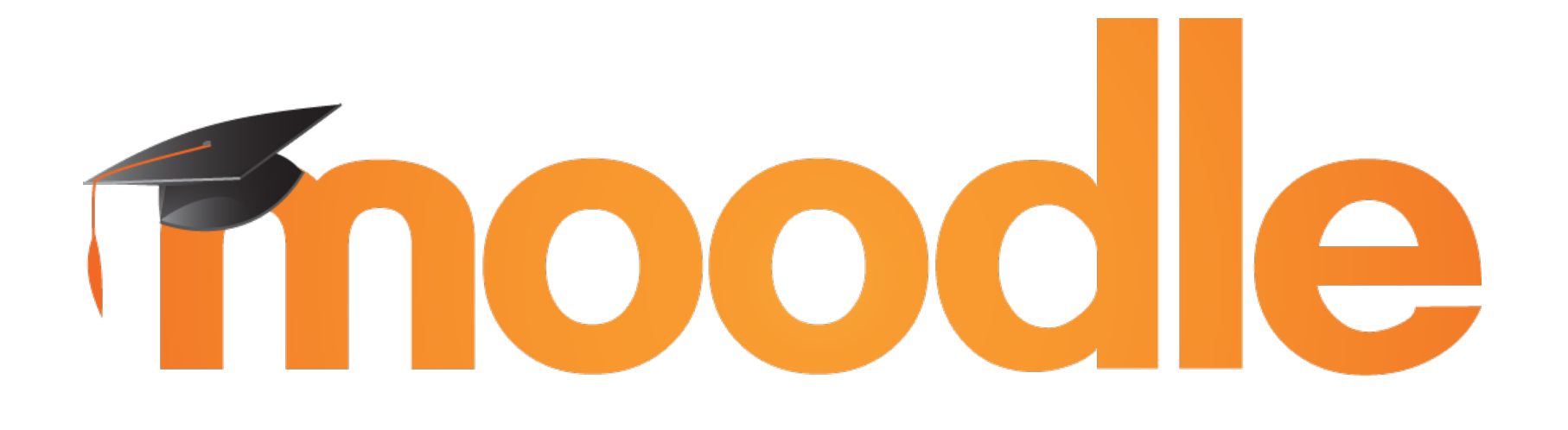

the world's open source learning platform

### Creating Moodle Mobile remote themes

#### Juan Leyva & Daniel Palou

@moodlemobileapp #mootieuk16 @jleyvadelgado

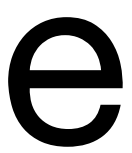

1.Learn how to run Moodle Mobile in a browser. 2.Create a Mobile theme progressively. 3.Upload and configure this new theme in Moodle. 4.Learn some tricks to improve how the theme is downloaded.

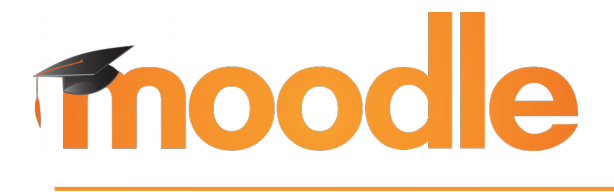

the world's open source learning platform Copyright 2016 © Moodle Pty Ltd - CC SA - [support@moodle.com](mailto:support@moodle.com)

### What will we do?

- 
- 
- 
- 

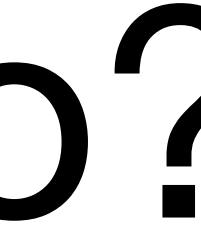

## Moodle Mobile in the browser

#### Several ways to do that:

#### 1.Advanced:

[https://docs.moodle.org/dev/Setting\\_up\\_your\\_development\\_environme](https://docs.moodle.org/dev/Setting_up_your_development_environment_for_Moodle_Mobile_2) nt for Moodle Mobile 2

### 2.Simple: Download the latest build, and open it in your browser: <https://github.com/moodlehq/moodlemobile-phonegapbuild>

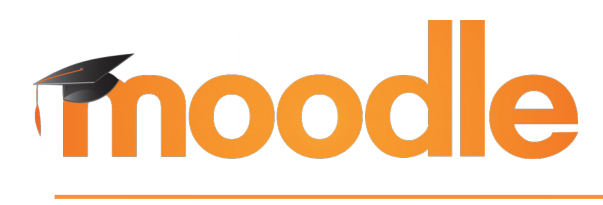

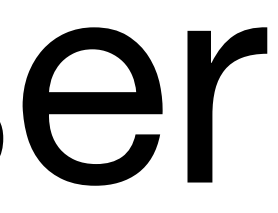

## Moodle Mobile in the browser

#### You can add your custom CSS via the browser inspection tools:

<!DOCTYPE html>

 $\overline{\mathbf{v}}$  <html>

 $\overline{\mathbf{v}}$  <head>

> <style type="text/css">...</style> <meta charset="utf-8">

▶ <script>…</script> <meta name="viewport" content="initial-scale=1, maximum-scale=1, use

<meta http-equiv="Content-Security-Policy" content="default-src \* fi ► <title>My courses</title>

<link href="build/mm.bundle.css" rel="stylesheet"> <script src="lib/ionic/js/ionic.bundle.js"></script>

<script src="cordova.js"></script> <script src="lib/angular-translate/angular-translate.js"></script>

<script src="lib/angular-translate-loader-partial/angular-translate-

<script src="lib/ngCordova/dist/ng-cordova.js"></script>

<script src="lib/ydn.db/jsc/ydn.db-dev.js"></script>

<script src="lib/anqular-md5/anqular-md5.js"></script> <script src="lib/angular-aria/angular-aria.js"></script>

<script src="lib/moment/min/moment-with-locales.js"></script>

<script src="lib/jszip/dist/jszip.js"></script>

<script src="build/mm.bundle.js"></script> > <style id="mobilecssurl"> -</style>

#### </head> ▼<body ng-app="mm" class="grade-a pla ▼ <ion-nav-view class="view-containe  $\blacktriangleright$  <ion-side-menus enable-menu-with </ion-nav-view>

> <script> -</script>

the world's open source learning platform Copyright 2016 © Moodle Pty Ltd - CC SA - [support@moodle.com](mailto:support@moodle.com)

moodle

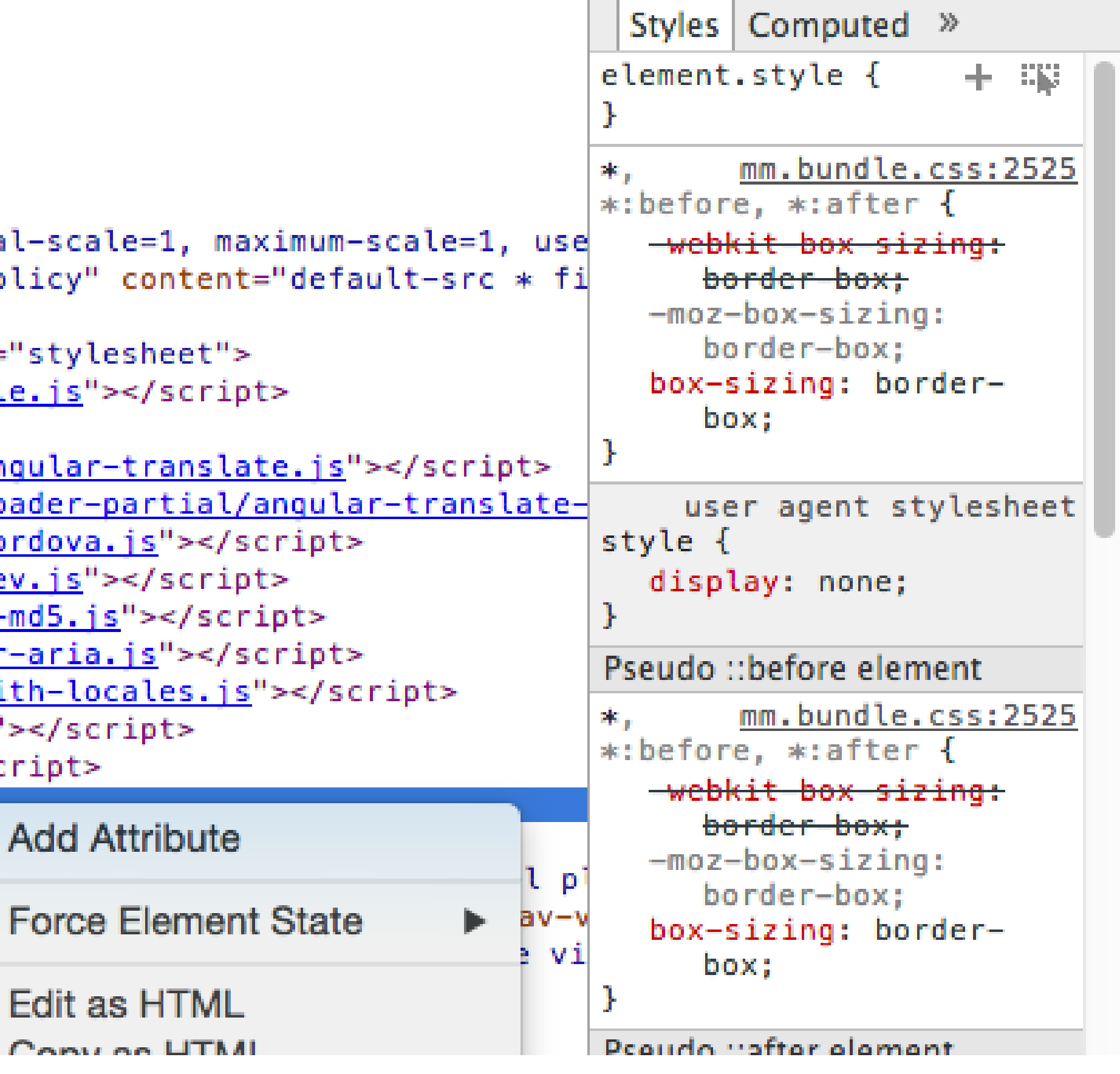

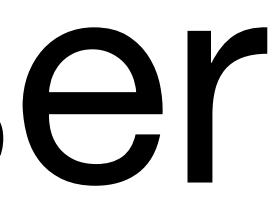

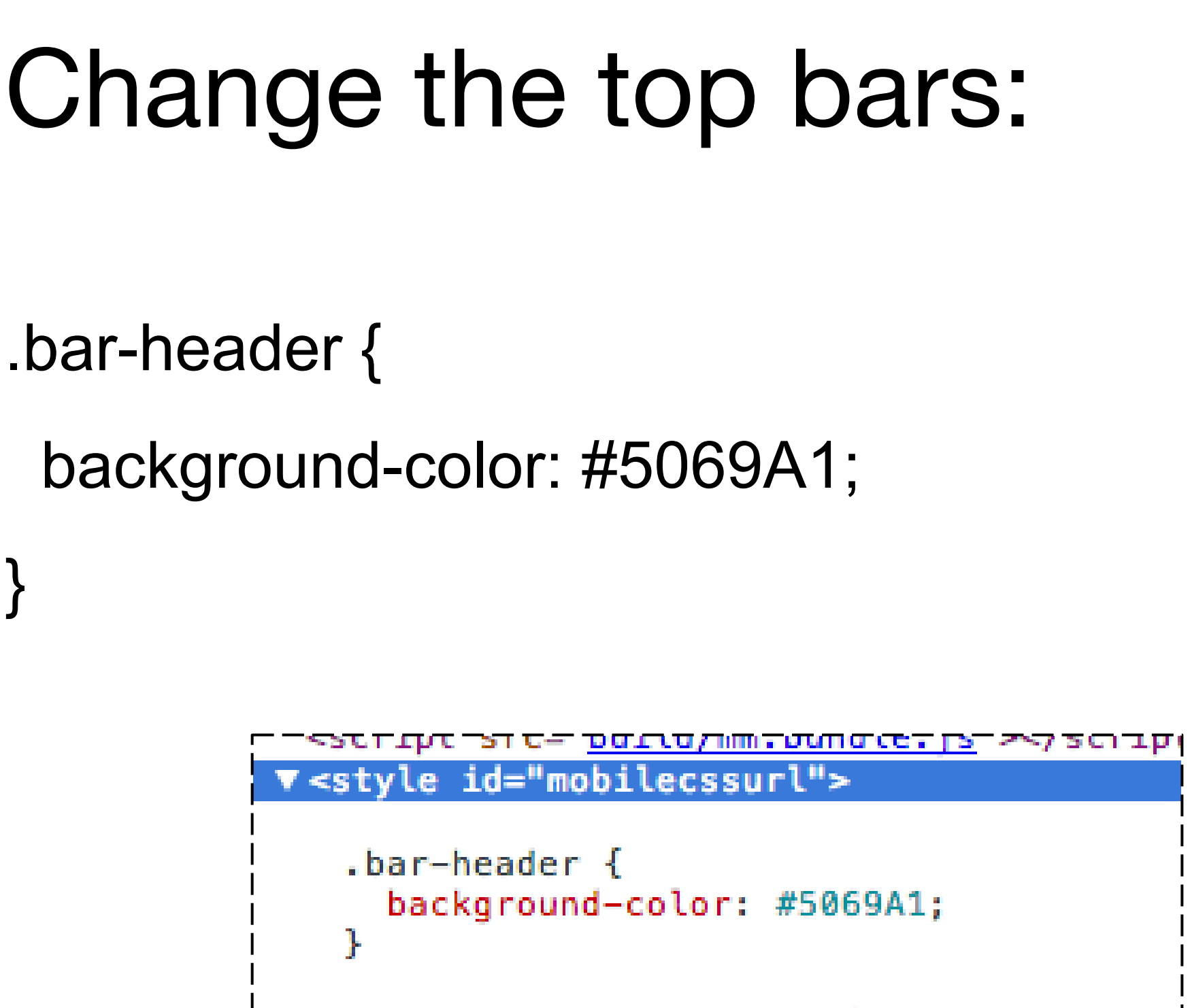

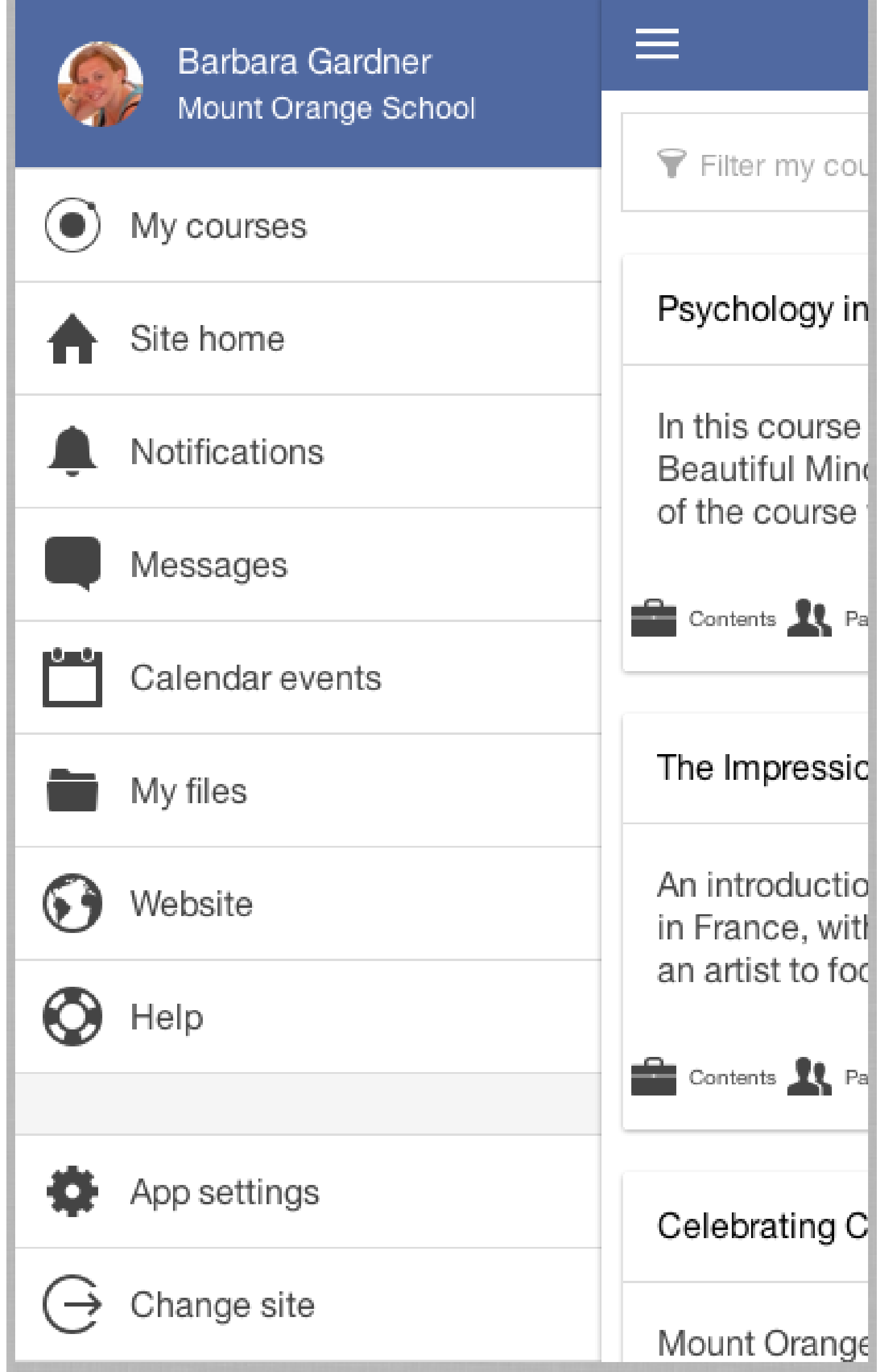

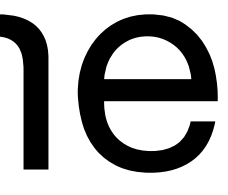

There are different styles for the menu and main

content bar, you may use different colors.

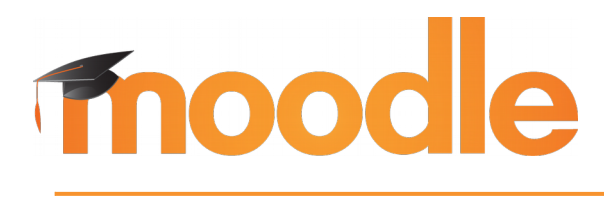

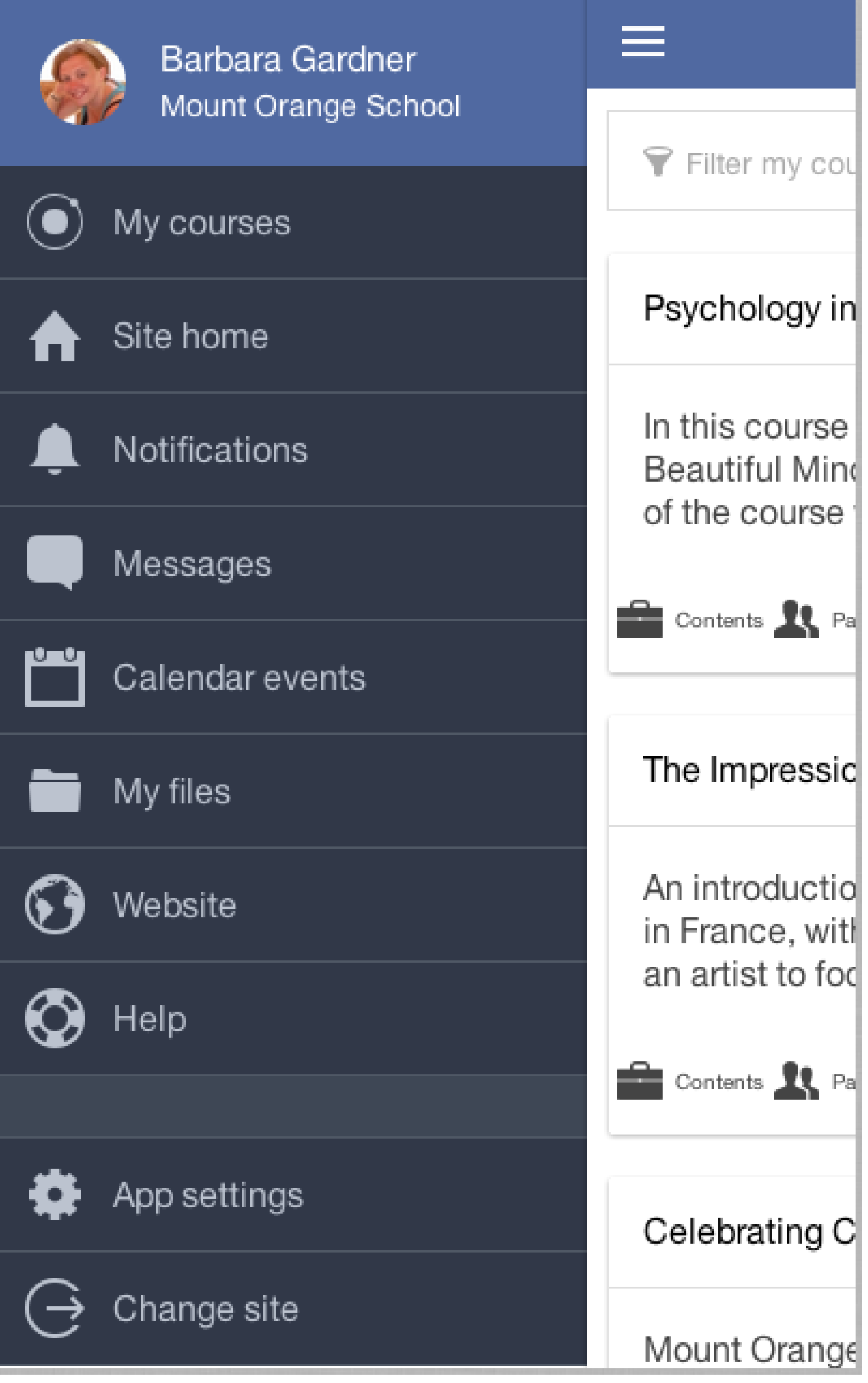

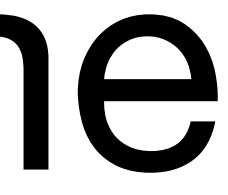

```
Change the side menu elements:
```

```
ion-side-menu li .item {
  background-color: #313848;
  border-color: #4F5865;
  color: #BCC3CF;
}
```

```
ion-side-menu li.item {
  border-color: #4F5865;
}
```

```
ion-side-menu li.item.item-divider {
  background-color: #3E4755;
}
```
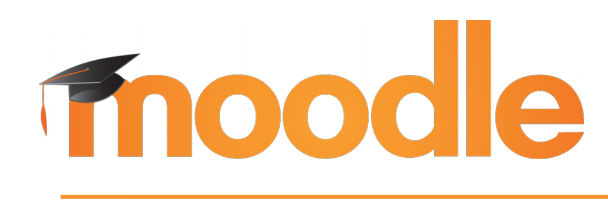

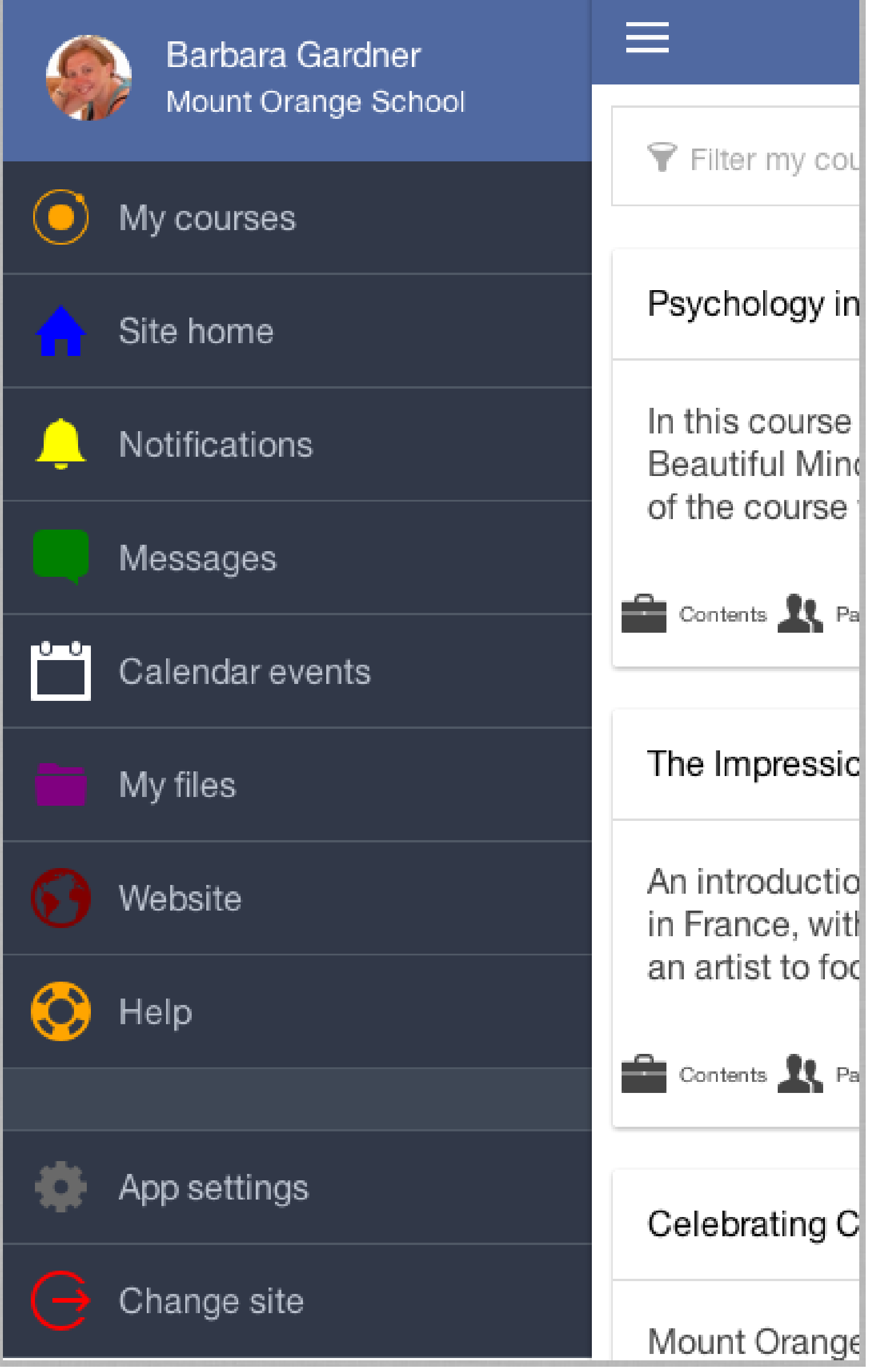

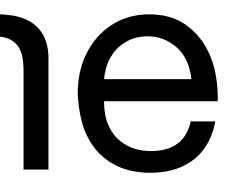

#### Change icon colors:

.ion-ionic { color: orange; } .ion-home { color: blue; } .ion-ios-bell { color: yellow; } .ion-chatbox { color: green; } .ion-calendar { color: white; }

.ion-folder { color: purple; } .ion-earth { color: maroon; } .ion-help-buoy { color: orange; } .ion-gear-b { color: dimgray; } .ion-log-out { color: red; }

the world's open source learning platform Copyright 2016 © Moodle Pty Ltd - CC SA - [support@moodle.com](mailto:support@moodle.com)

moodle

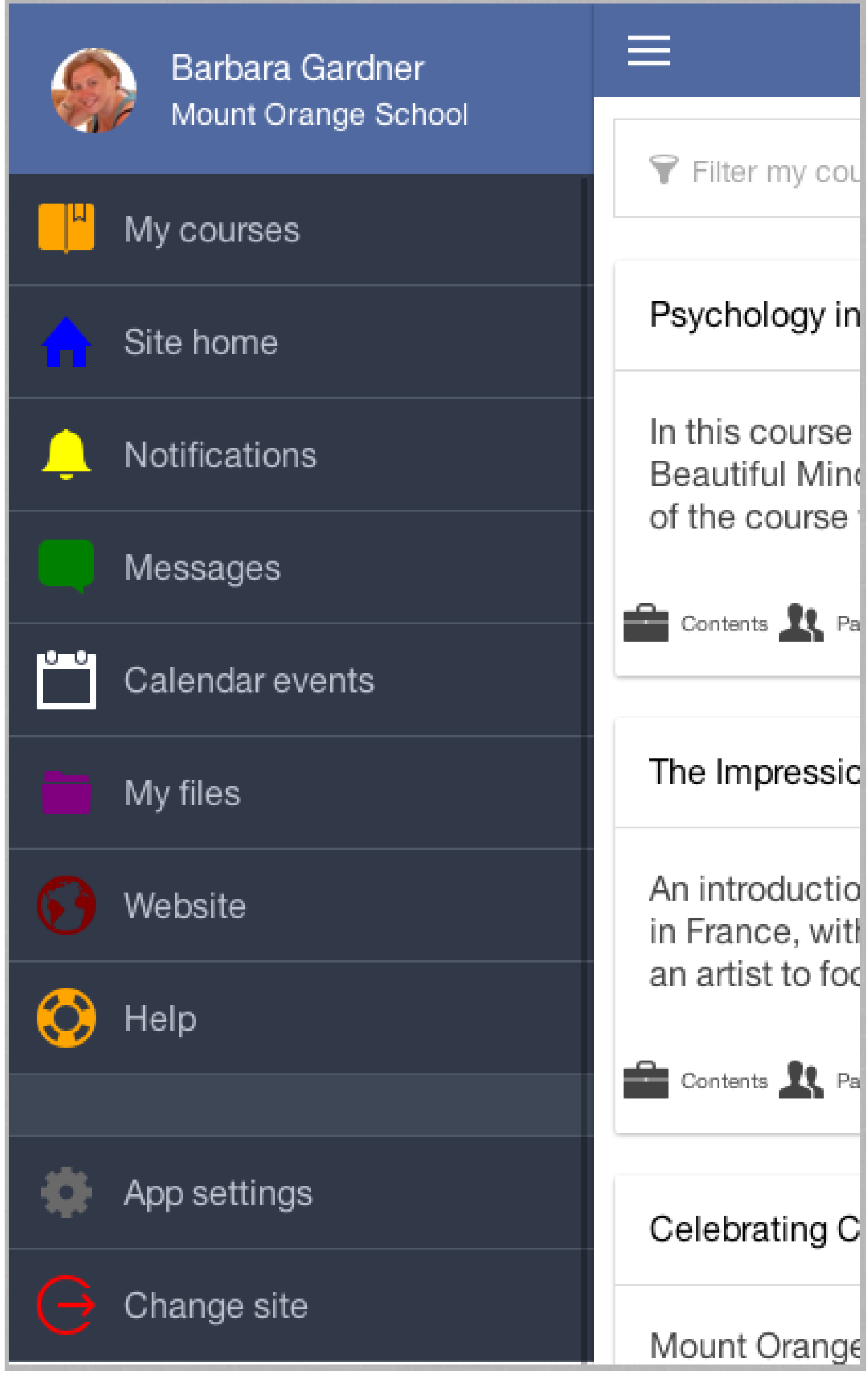

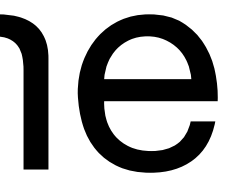

Change icons:

For changing icons just search for the unicode tag near the icon name in:

*/www/lib/ionic/fonts/ionicons.svg* (open it using a text editor)

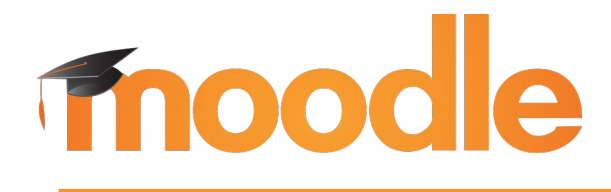

the world's open source learning platform Copyright 2016 © Moodle Pty Ltd - CC SA - [support@moodle.com](mailto:support@moodle.com)

.ion-ionic:before { content: "\f3ea"; }

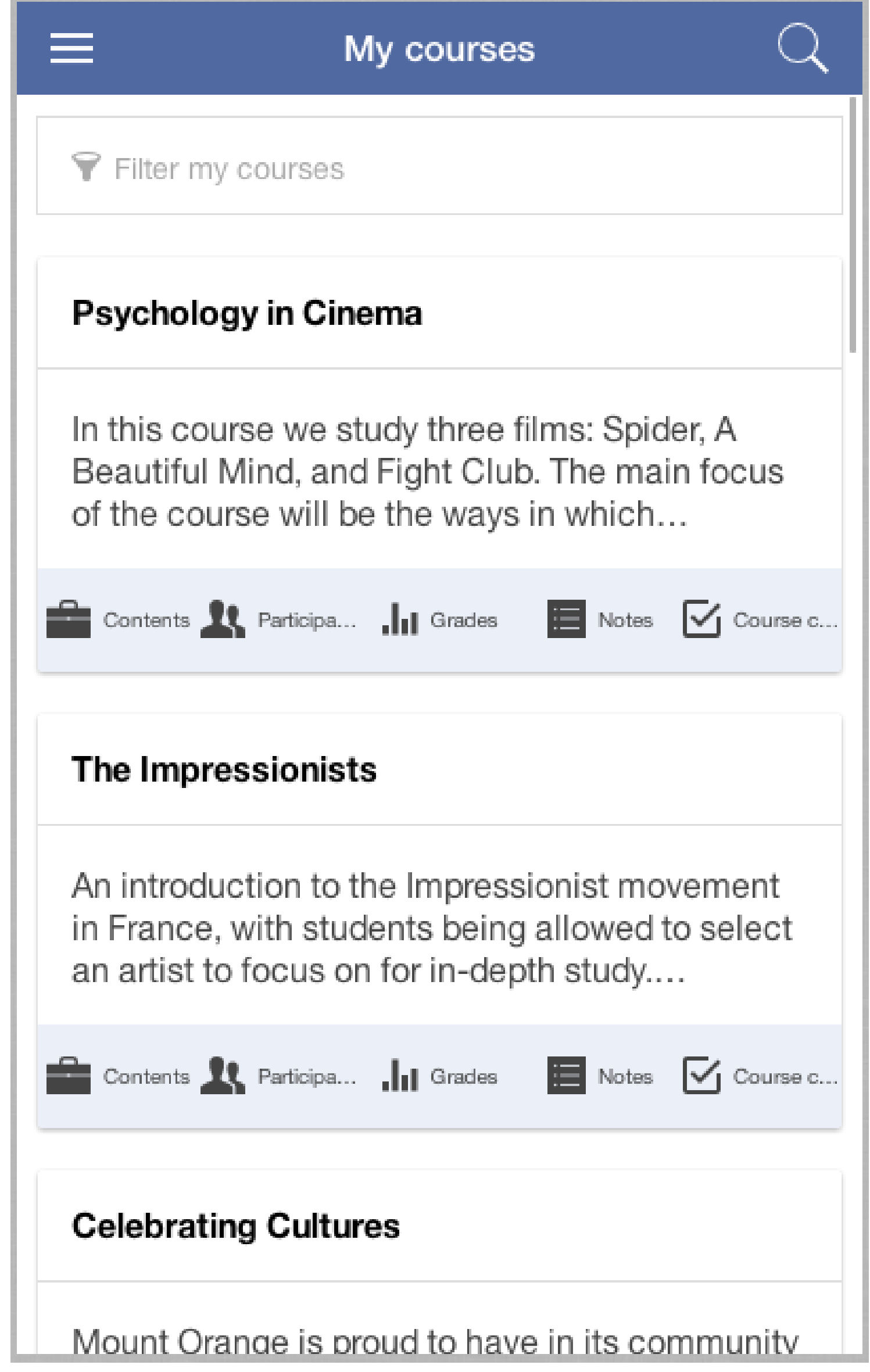

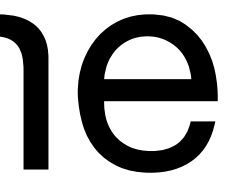

#### Change other elements in pages inside the app:

Every page has a different and unique base class, you can find it in the <ion-content> element.

Courses list page: .mm-site\_mm\_courses

```
.mm-site_mm_courses .tabs-icon-left {
 background-color: #EBEFF8; 
}
.mm-site_mm_courses section h2 span {
 font-weight: bold;
}
```
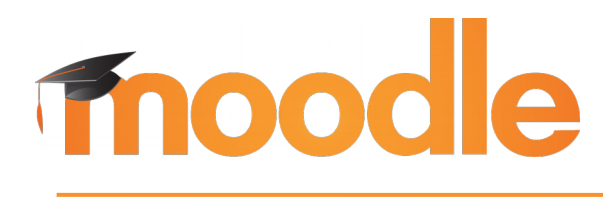

- ●Upload the file containing the CSS code into your theme
- In Site administration -> Plugins -> Web Services ->

Default: Empty

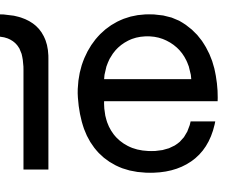

## Upload the theme

### Upload and configure the theme in Moodle: directory: theme/mytheme/mobileapp.css

# Mobile

https://mymoodle.com/theme/mytheme/mobileapp.css

A CSS file to customise your mobile app interface.

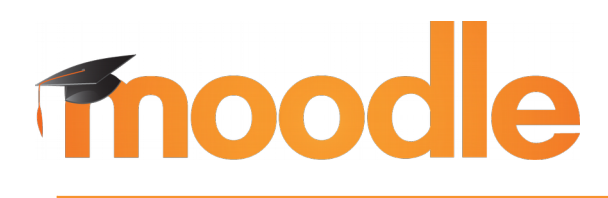

the world's open source learning platform Copyright 2016 © Moodle Pty Ltd - CC SA - [support@moodle.com](mailto:support@moodle.com)

CSS

mobilecssur

# Minify your CSS

- 
- 

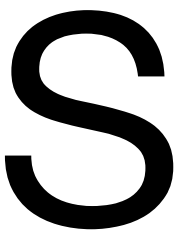

#### There are lots of online tools for doing that, use Google :)

- ●<https://cssminifier.com/>
- ●<http://www.cleancss.com/css-minify/>

Optionally, you can force the file to be sent gzipped (compressed): 1.Rename the file from .css to .php 2.Add these lines at the beginning of the file: <?php if(!ob\_start("ob\_gzhandler")) ob\_start(); ?> css code goes here...

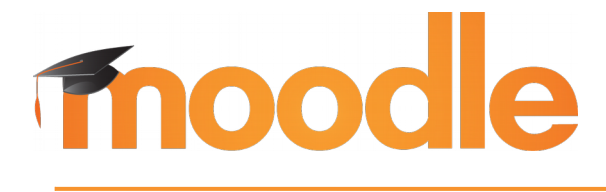

RTL

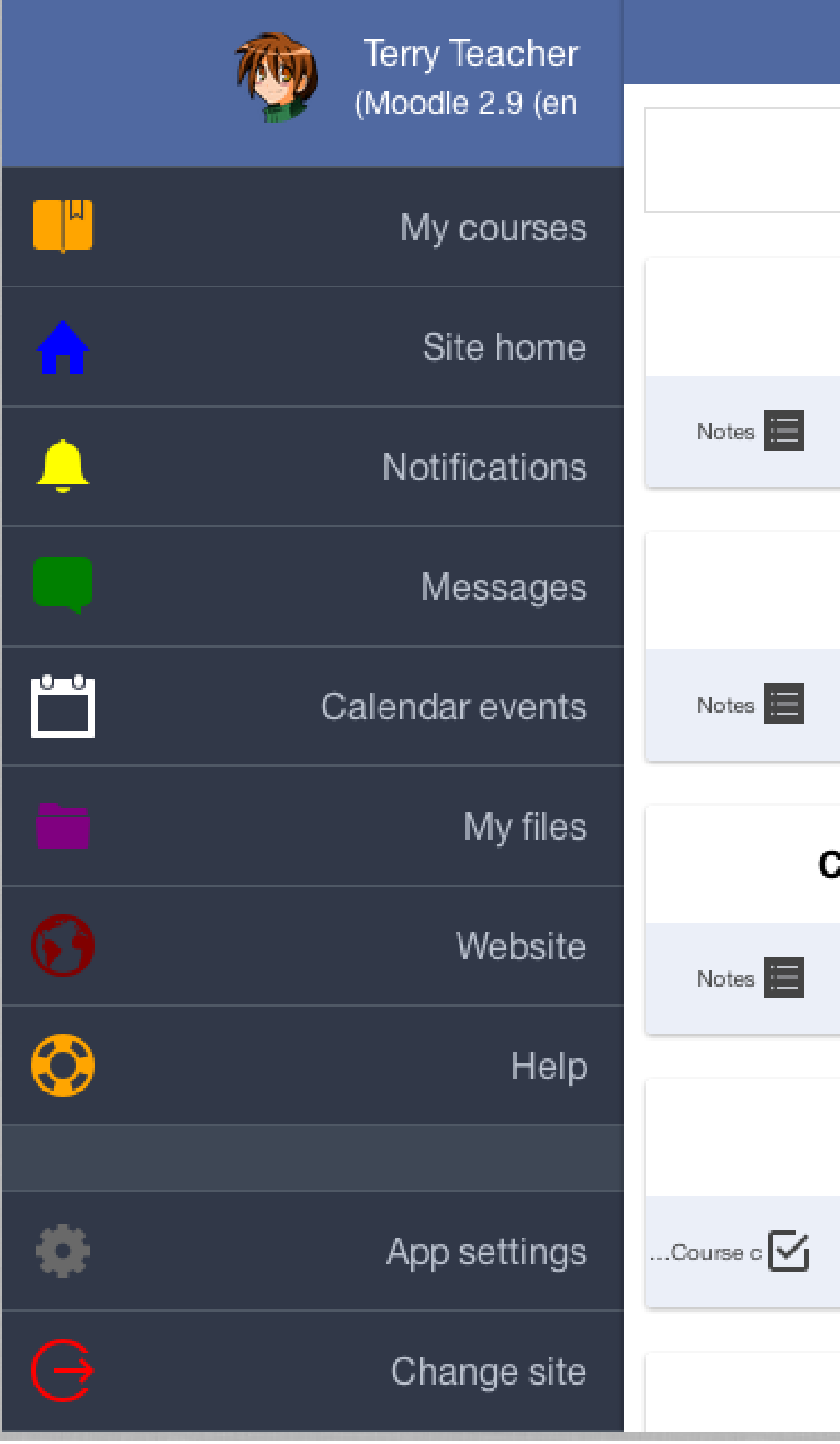

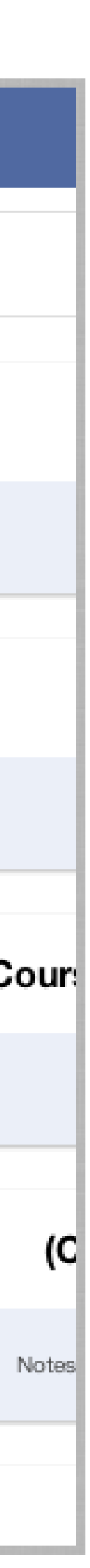

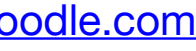

This is not fully supported in the app but it can be partially achieved applying this style into the body tag:

body { direction: rtl; text-align: right; }

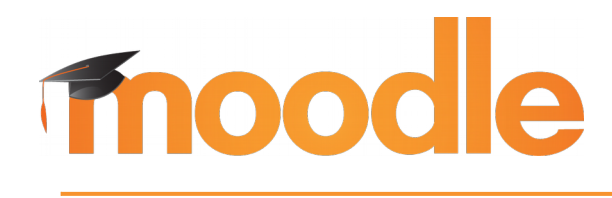

# **Thank you**

### Community: **moodle.org** Commercial: **moodle.com @moodle**

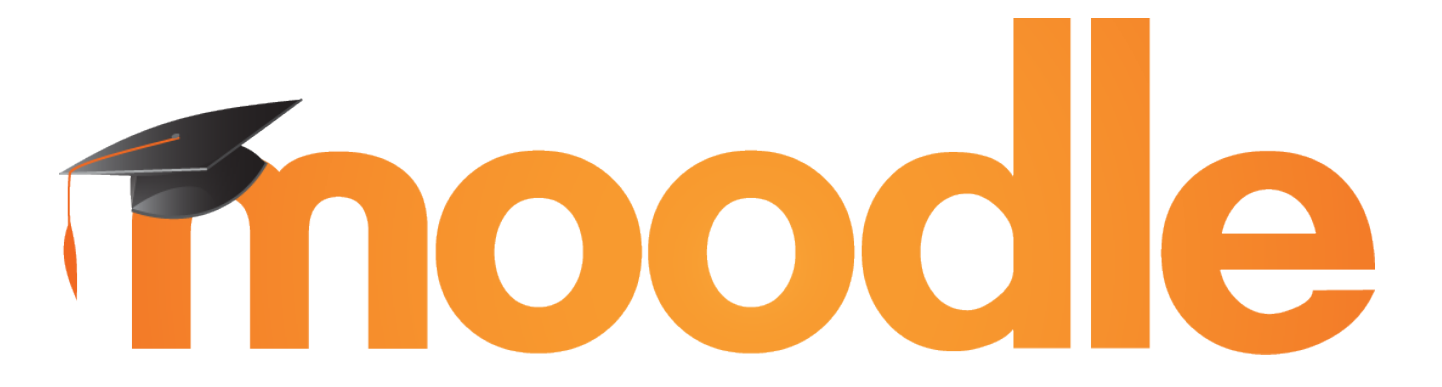

*the world's open source learning platform*